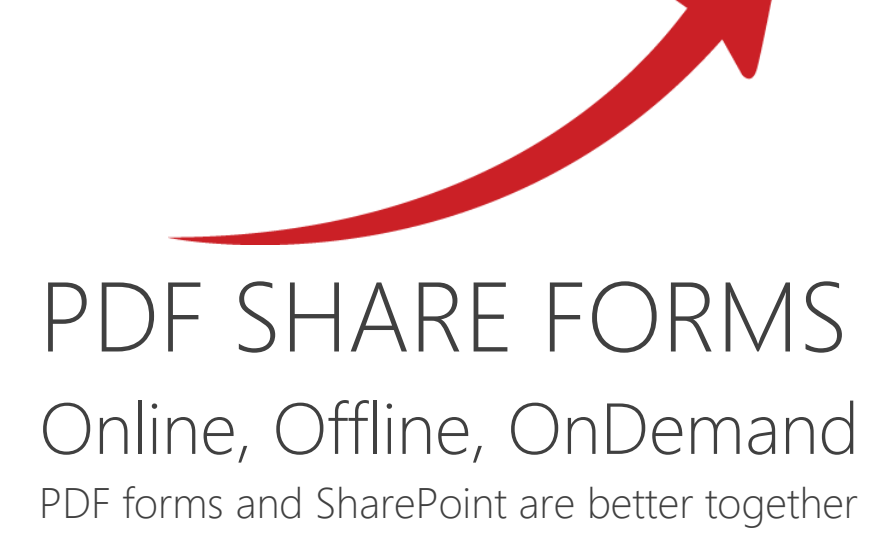

# User Profile Service usage with PDF Share Forms

Product: PDF Share Forms Enterprise for SharePoint 2013

This guide describes how to use User Profile Service with PDF Share Forms – retrieve information from User Profile by C# scripting.

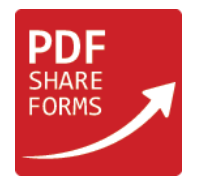

# Preparations

Before designing a template, make sure that following assemblies are added in **Central Administration → PDF Share Forms → Scripting References**. See Figure 1.

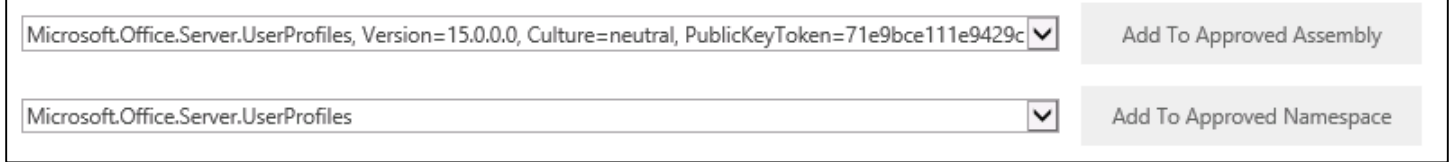

*Figure 1. Adding new assembly and namespace*

In addition, check names in User Profile properties. Later in the guide, property names are used in scripting. Therefore, it is important to check internal names in User Profile properties.

Navigate to **Central Administration → Application Management → Manage service applications → User Profile Service Application → Manage User Properties** There is a list of all User Profile properties. See Figure 2.

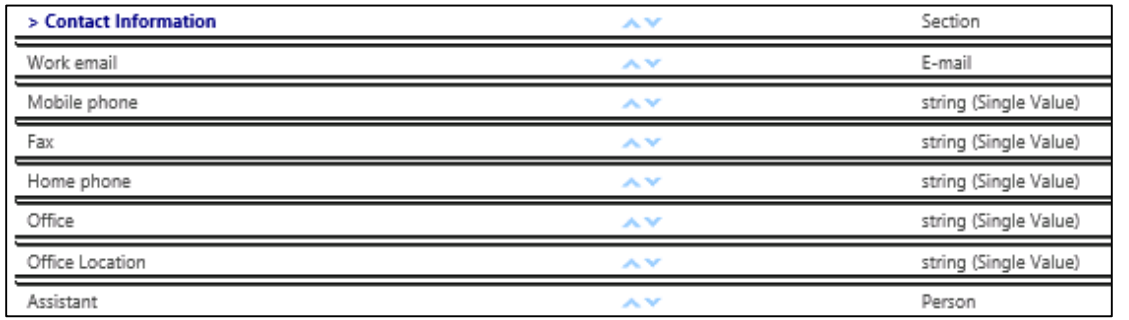

*Figure 2. User Profile property list*

In this step "Mobile phone" property is used as an example. Click on "Mobile phone" and choose "Edit". As seen in Figure 3.

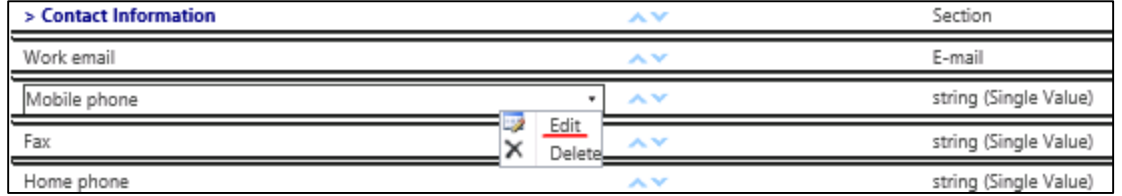

*Figure 3. User Profile list – edit property*

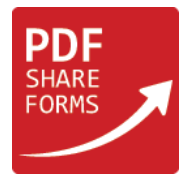

## As it can be seen in Figure 4 internal name can be different from display name.

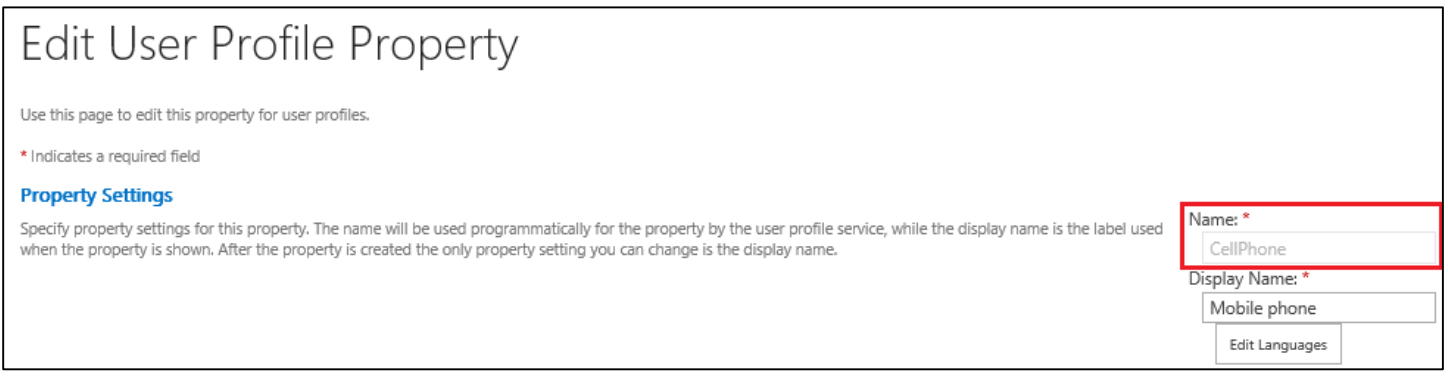

*Figure 4. Edit User Profile "Mobile Phone" property*

For the purposes of scripting internal property name should be used instead of the display name.

# User Profile Example

Figure 5 shows what information is retrieved from user profile and used in form.

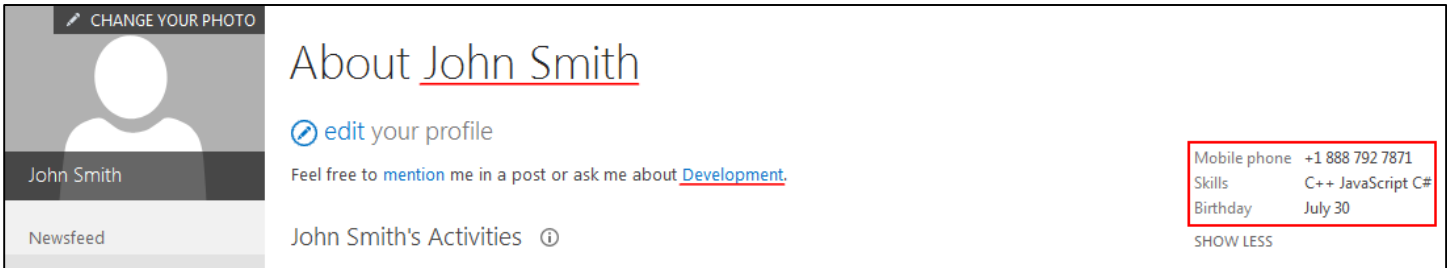

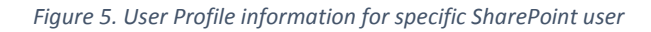

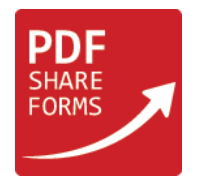

# **Template**

## **Step 1**. Preparation of a template

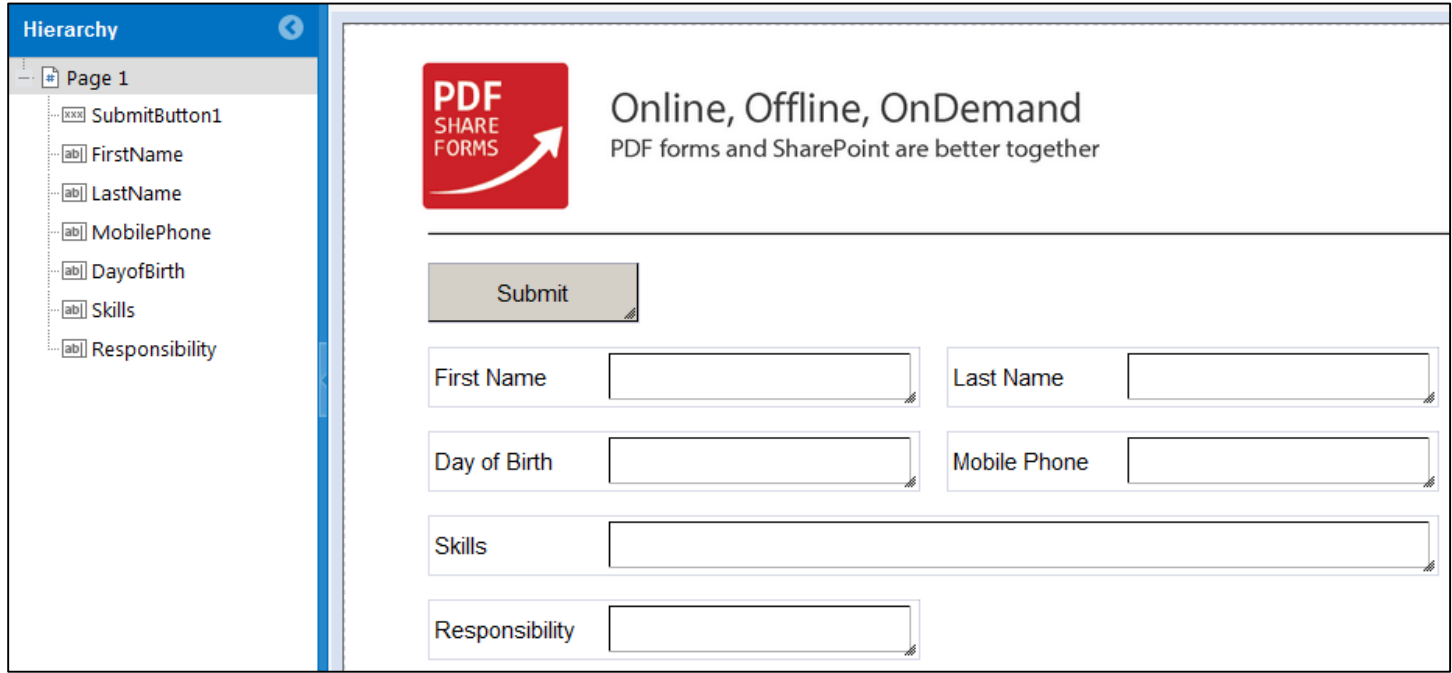

#### *Figure 6. Designed template*

Following controls are used in the template as seen in Figure 6:

- SubmitButton1 submitting the form to a SharePoint library; ↗
- Text Fields "First Name", "Last Name", "Day of Birth", "Mobile Phone", "Skills" and "Responsibility". ↗

These text fields are populated with the information from User Profile.

## **Step 2.** Add form load script. Navigate to **Developer tab → Form Load**

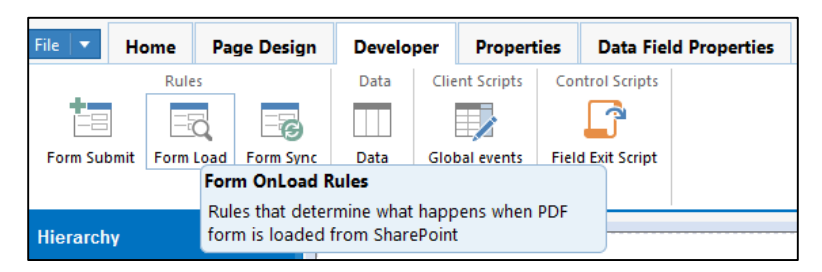

*Figure 7. Form Load rules*

↗

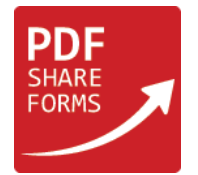

## In Form Load Rules menu add **"Execute C# script"** action below the **"Run system OnLoad"** action

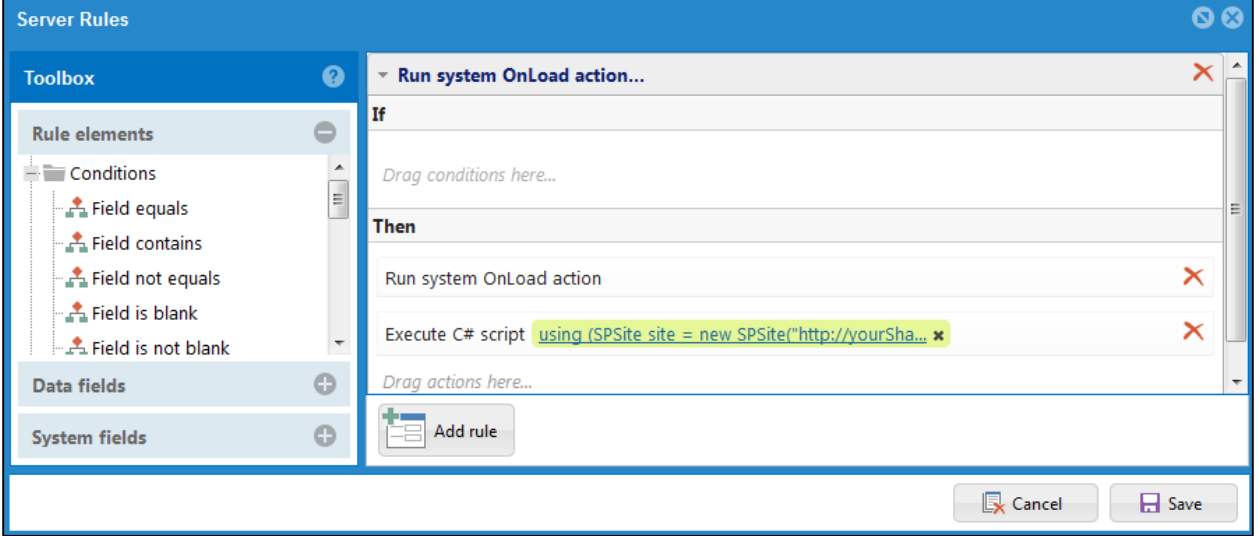

*Figure 8. Form Load rules window*

## **Script**

```
using (SPSite site = new SPSite("http://yourSharePointSite")) //SharePoint site URL must be 
specified
```

```
{
```
}

```
SPServiceContext serviceContext = SPServiceContext.GetContext(site);
      // Create a user profile that uses the default user profile subtype.
      UserProfileManager userProfileMgr = new UserProfileManager(serviceContext);
      UserProfile userProfile = userProfileMgr.GetUserProfile(currentWeb.CurrentUser.LoginName);
      //get user properties from user profile; make sure that internal property names are called
      data.resolveNode("FirstName").Value = userProfile["FirstName"].Value.ToString();
      data.resolveNode("LastName").Value = userProfile["LastName"].Value.ToString();
      data.resolveNode("MobilePhone").Value = userProfile["CellPhone"].Value.ToString();
      data.resolveNode("DayofBirth").Value = Convert.ToDateTime(userProfile["SPS-
Birthday"].Value).ToString("MMM dd"); 
      data.resolveNode("Skills").Value = userProfile["SPS-Skills"].Value.ToString();
      data.resolveNode("Responsibility").Value = userProfile["SPS-
Responsibility"].Value.ToString();
```
This script contains connection to a SharePoint site where form is stored and connection to the User Profile for the current user. Then specific fields are populated with the information from the current user's User Profile.

**Step 3**. Deploy template to a library

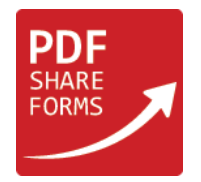

# Runtime

Navigate to deployment library and create new form

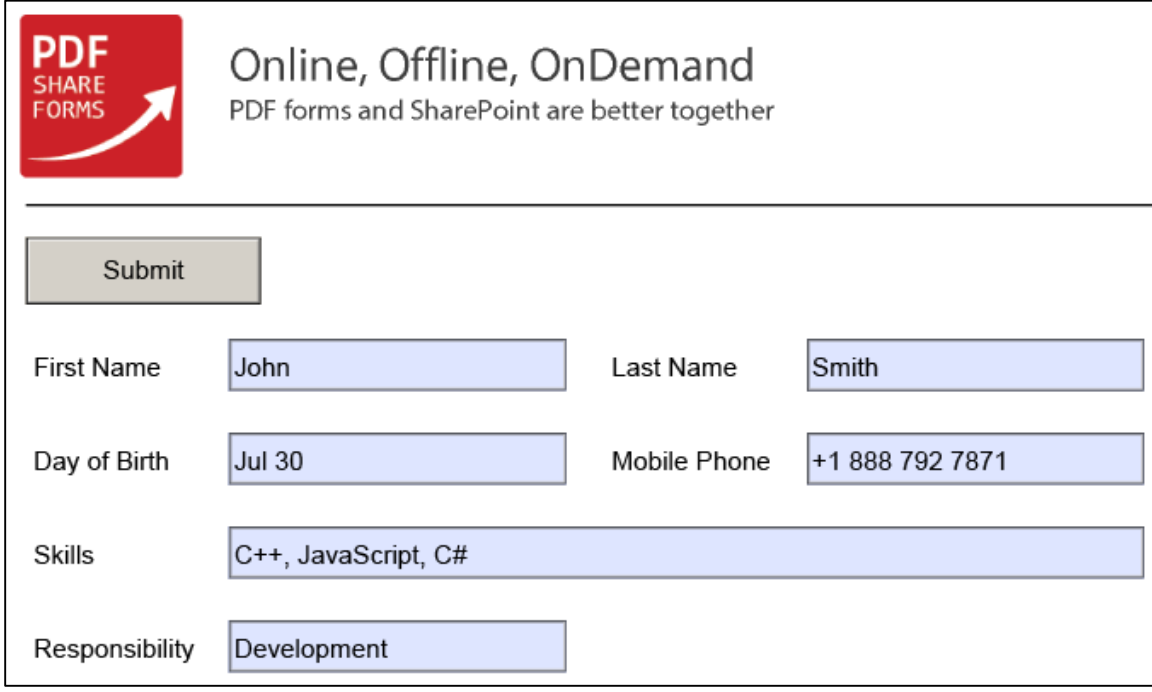

*Figure 9. Form in runtime*

All fields are populated with the information via form load from current user profile.